C-Fit の設定(ジョブチケット、ライセンスなど)のバックアップ方法

HD 等の故障に備えて、バックアップファイルは CD-R/DVD-R 等の外部メディアへの保存を推奨します。

1. V5 以前

C:¥Program Files¥iColorQC フォルダーごとバックアップします。 (通常は、C ドライブにインストールされていますが、違う場所にインストールされていることもあります) ファイル容量が大きい場合には、ジョブキュー上のジョブを削除します。 それでも大きい場合には、以下のフォルダーをバックアップします。 C:¥Program Files¥iColorQC¥data

- 2. V5.1 以降
	- 上記方法の他に、リストアツールが使えます。
	- バックアップ操作手順

①V5.1 の場合は、C:\Program Files\iColorQC\bin3 内の RestoreTool.exe をダブルクリックします。 ②V5.1.1 の場合は、スタートメニューから「環境設定保存・呼び出し」を起動します。

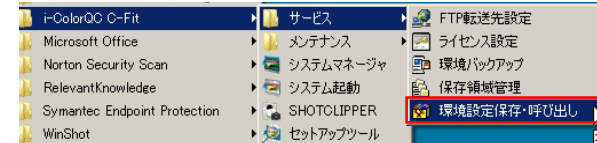

③「環境設定保存・呼び出し」画面が立ち上がります。 ここで画面左上にある「エクスポート開始」ボタンをクリックします。

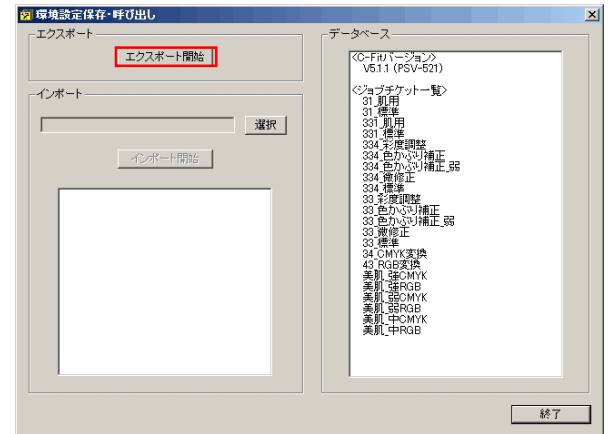

④「フォルダの参照」画面が立ち上がりますのでデスクトップを指定して「OK」ボタンをクリックします。

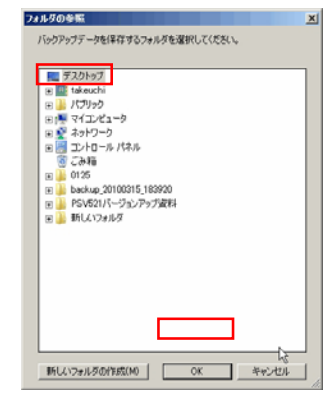

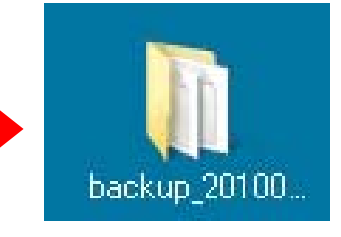

バックアップフォルダがデスクトップ上に作成されます。 このファイルを CD 等の外部メディアにて保管して頂く事 で、万が一 C-Fit の再インストールが必要になった場合、 ジョブチケットの復旧を行うことが可能となります。

ジョブチケット情報の復元方法等の詳細については、C-Fit インストール CD の下記フォルダ内にある 「C-Fit リストアツールユーザーガイド」をご参照下さい。

■ マニュアル保存先 <CDドライブ¥Manual¥Japanese¥RestoreTool>

C-Fit で設定している入力フォルダ/出力フォルダ/エラーフォルダを親フォルダごとバックアップします。

例)334\_標準の入力フォルダ

この例では、C/C-Fit フォルダをバックアップします。

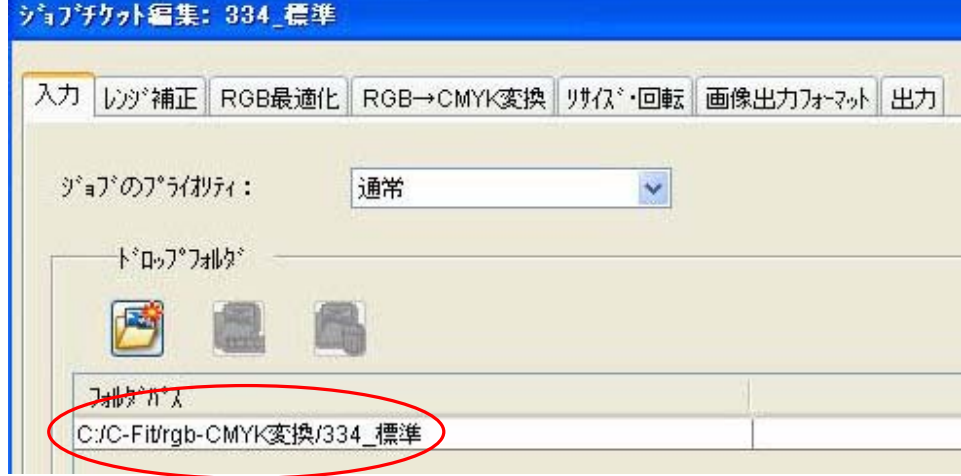

例)334\_標準の出力フォルダ/エラーフォルダ

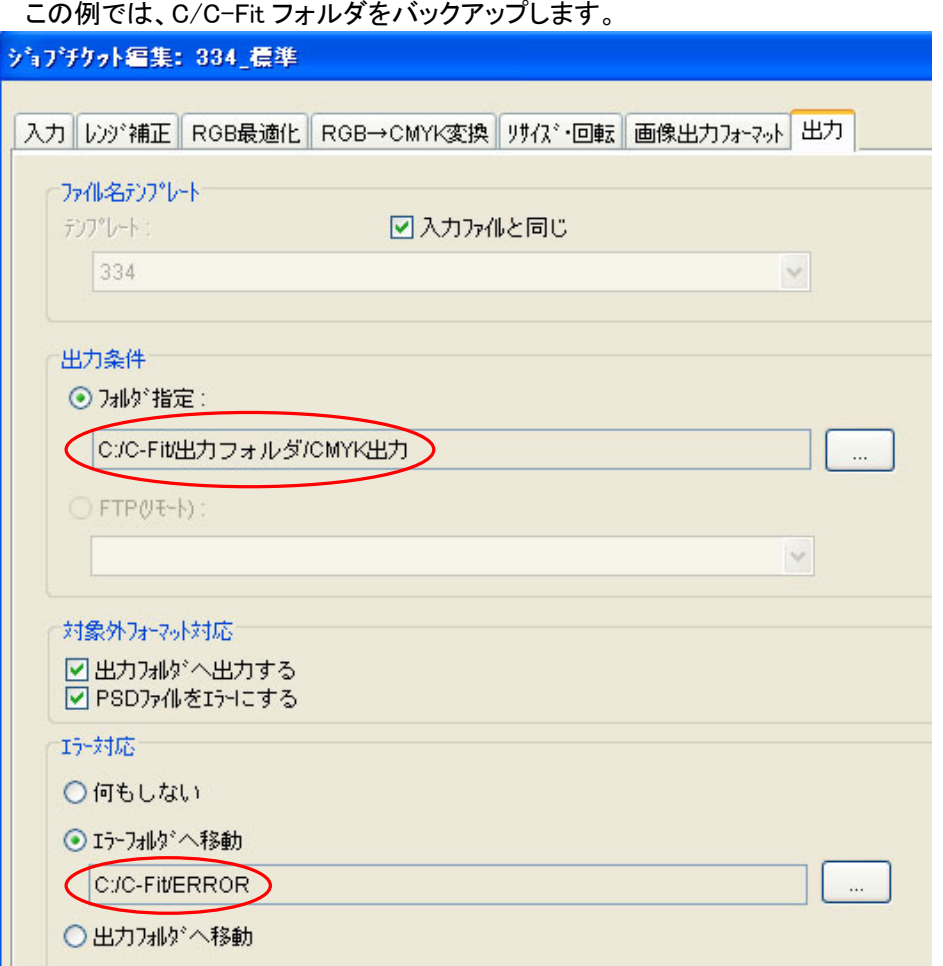

## C-Fit セットアップツールのバックアップ方法

設定/環境設定で環境設定画面を開き、スクリーンショットを保存します。 設定自体を保存する機能はありません。

セットアップツールを再設定する場合は、この画面と同じ設定にします。

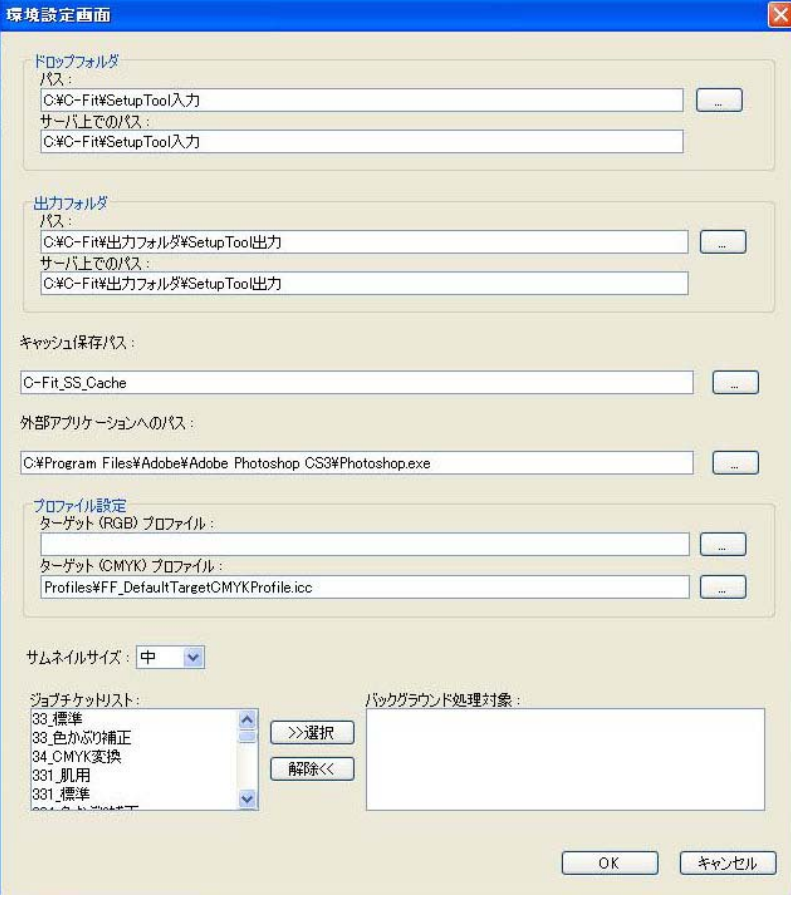